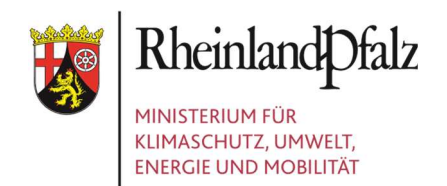

# KURZANLEITUNG ZUM EINSTIEG IN DAS FÖRDERPROGRAMM UND DEM KIPKI ANTRAG

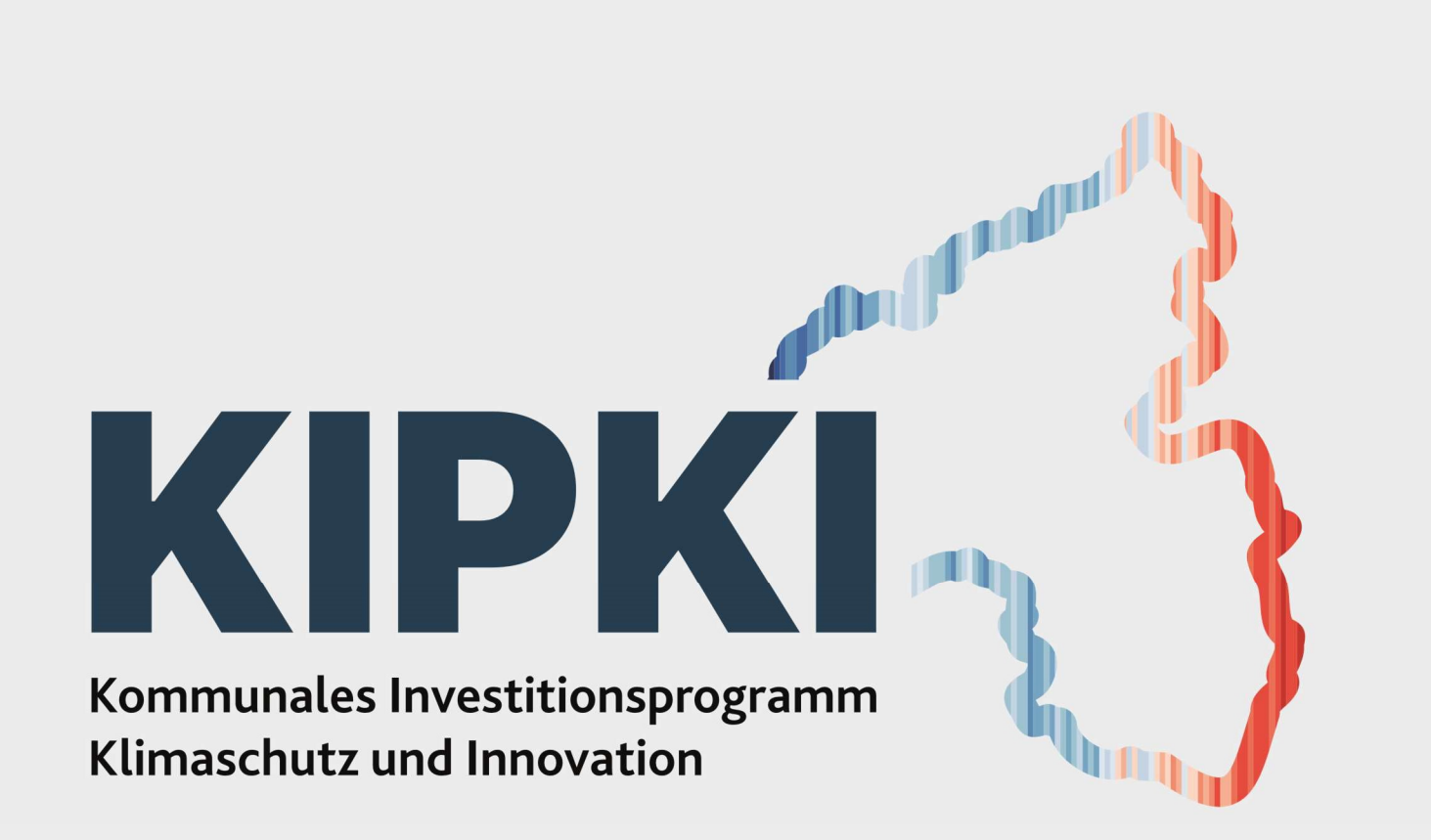

#### Kurzanleitung zum Einstieg in das Förderprogramm und der KIPKI Anträge

- $\triangleright$  Nach erfolgreicher Registrierung (online und schriftlich) und Bestätigung Ihrer Daten, erhalten Sie Zugang zum Förderprogramm (https://ef.service24.rlp.de/ef/login.html)
- $\triangleright$  In der Startmaske der Anwendung haben Sie auf der linken Seite ein Auswahlmenü. Über die drei horizontalen Striche in der oberen linken Ecke lässt sich das Auswahlmenü aufklappen
	- 仚 **KIPKI** 囲 **Sonstige**  $\Box$ 回 **ID KIPKI**  $^\circledR$ Kommunales Investitionsprogramm Klimaschutz und Innovation (KIPKI) 炒 圃

≻ Hier wählen Sie "Neues Projekt" aus ....

 $\triangleright$  ... und per Klick auf das KIPKI – Feld wird Ihnen ein Pop-Up Fenster angezeigt. Hier wird vorausgewählt Ihre Kommune angezeigt, für welche Sie berechtigt sind.

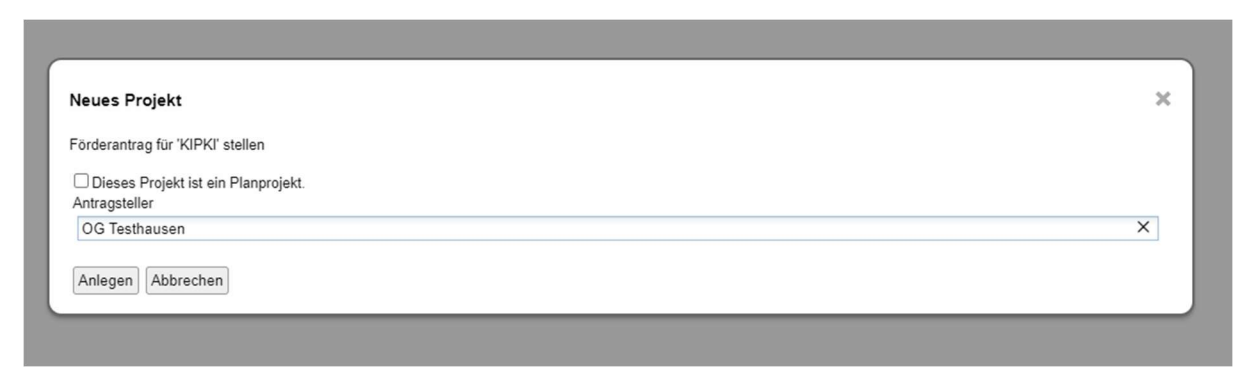

 $\triangleright$  Mit "Anlegen" starten Sie den Antragsprozess und wechseln in die Antragsmaske

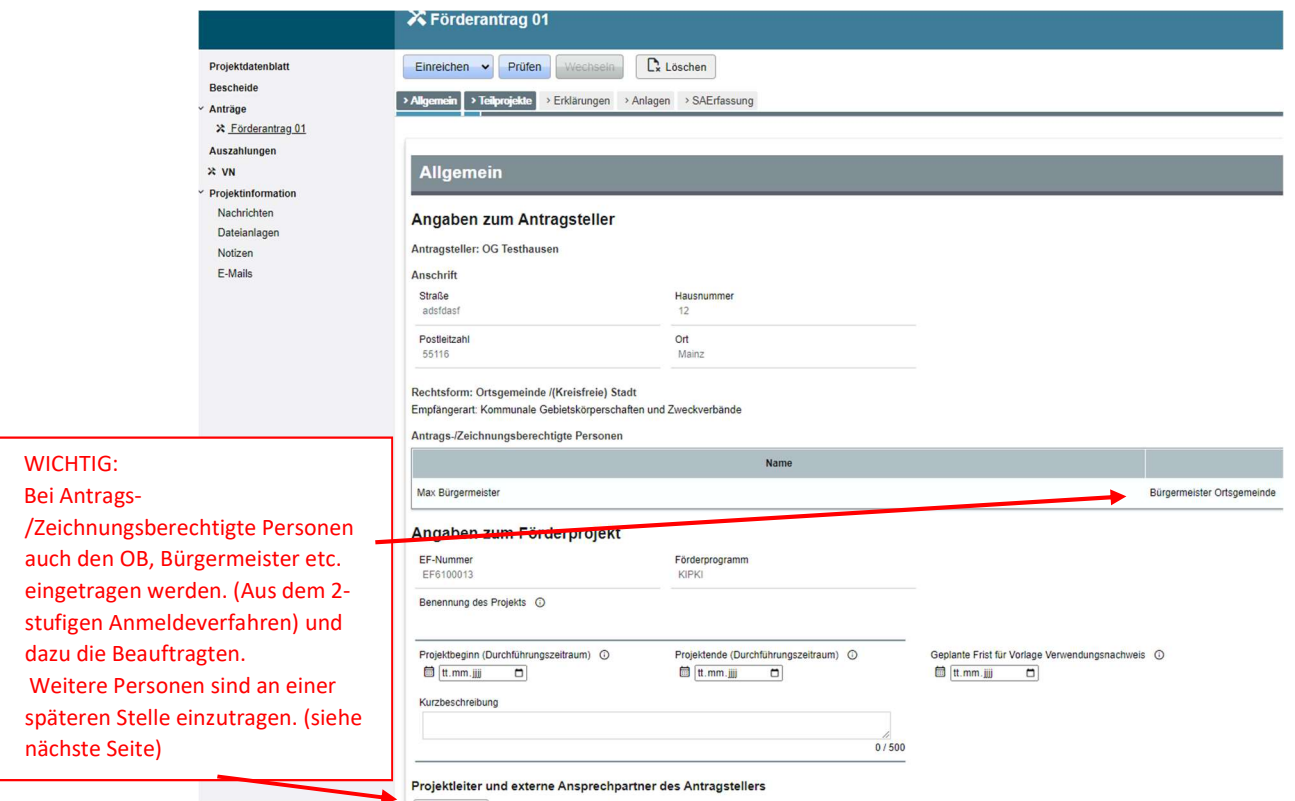

◆ Die Angaben unter dem Reiter "Allgemein" werden automatisch aus Ihren hinterlegten Daten bei der Registrierung übernommen und können nicht verändert werden. Lediglich Projektbeginn und – ende müssen von Ihnen angeführt werden. Das Datum für die Vorlage des Verwendungsnachweises ist spätestens 31.12.2026

 Im nächsten Bereich werden von Ihnen die Ansprechpartner oder zuständigen Personen für Ihren Antrag angegeben (z.B. Projektleiter etc.).

► Sowie die einzelnen Teilprojekte / Einzelmaßnahmen sind über den Button "Teilprojekt anlegen" zu erfassen.

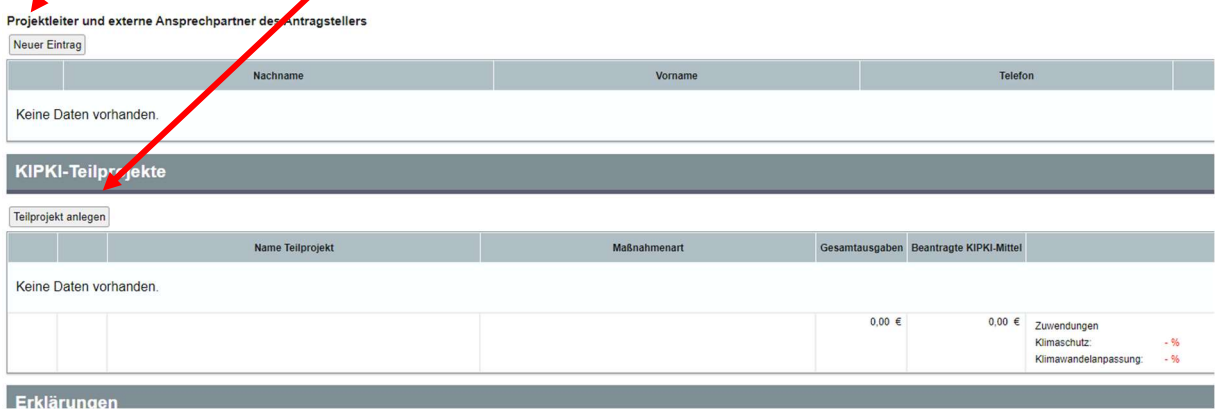

#### Im weiteren Verlauf müssen verschiedene Erklärungen bestätigt bzw. beantwortet werden

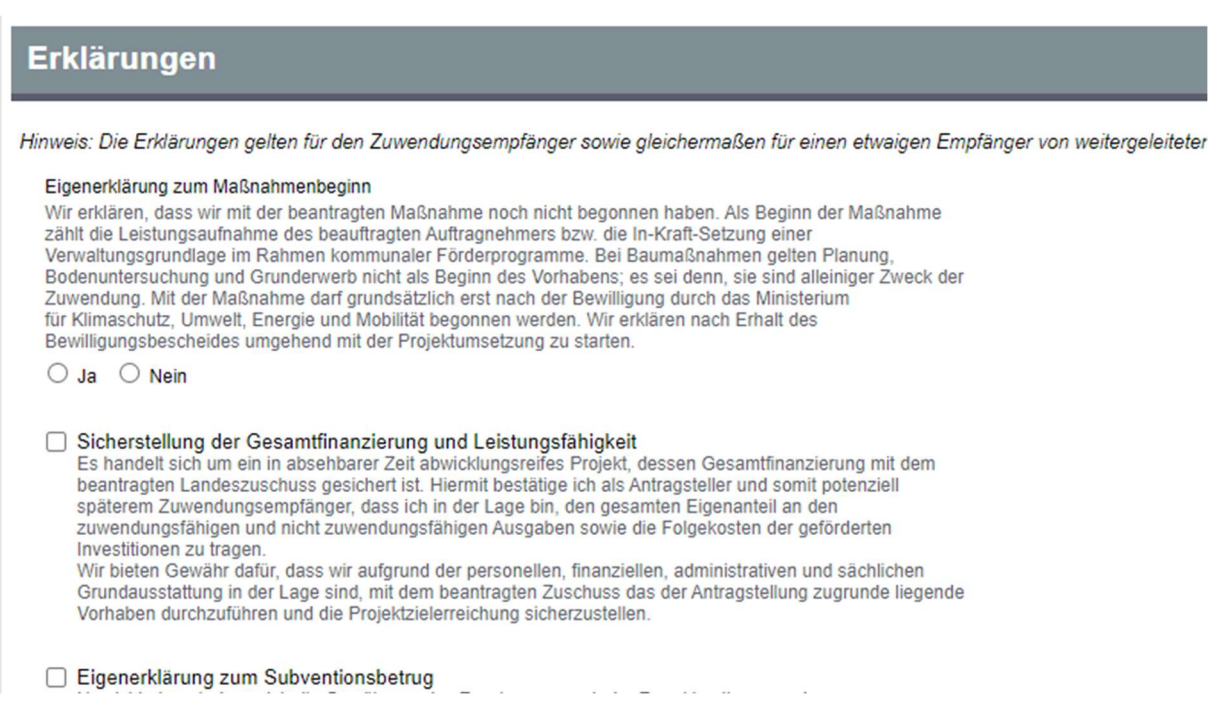

 $\triangleright$  Sind für Ihren Antrag Unterlagen vorhanden, können Sie diese im nächsten Teil "Anlagen" hochladen und zur Verfügung stellen. (Prinzip "so viel wie nötig, so wenig wie möglich")

Bitte achten Sie darauf, dass hier gesammelt für die Teilprojekte / Einzelmaßnahmen die Unterlagen hochgeladen werden müssen. Ein direktes Uploaden von Unterlagen zu jedem Teilprojekt / Einzelmaßnahme ist nicht möglich.

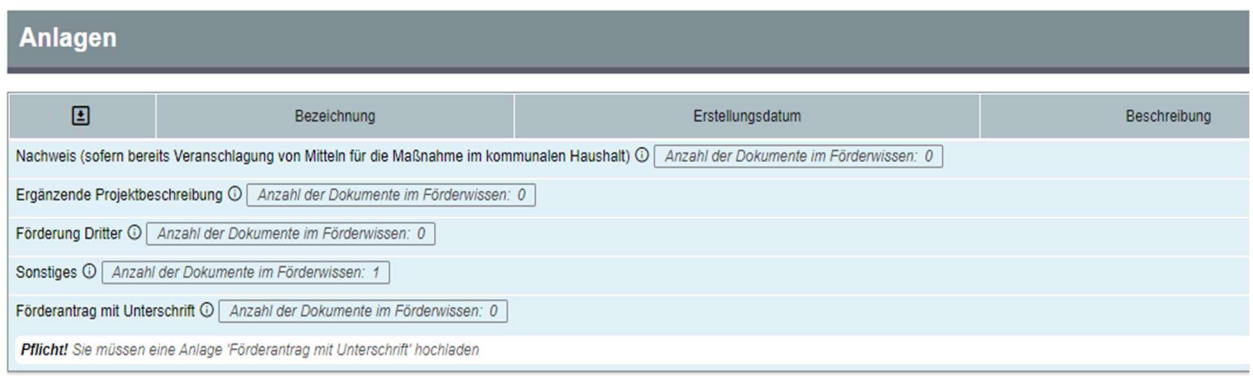

## Anlage der Teilprojekte / Einzelmaßnahmen

 $\geq$  Zur Anlage eines Teilprojektes / einer Einzelmaßnahme wählen Sie "Teilprojekt anlegen"

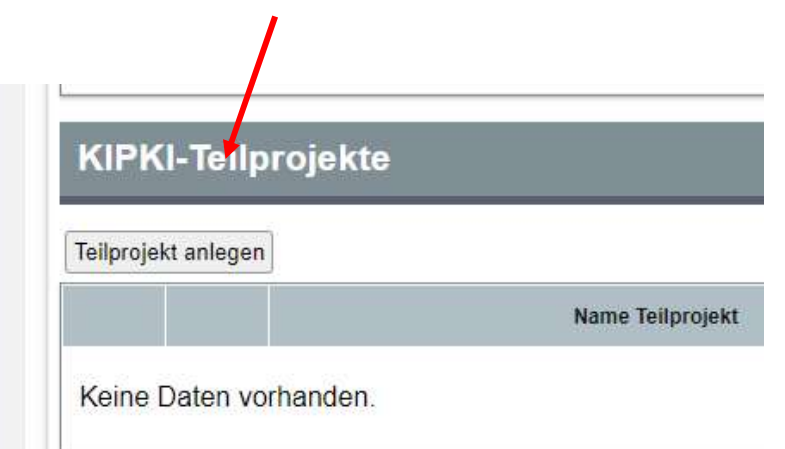

### Füllen Sie die Eingabemaske aus. Es empfiehlt sich, alle Angaben vorzunehmen

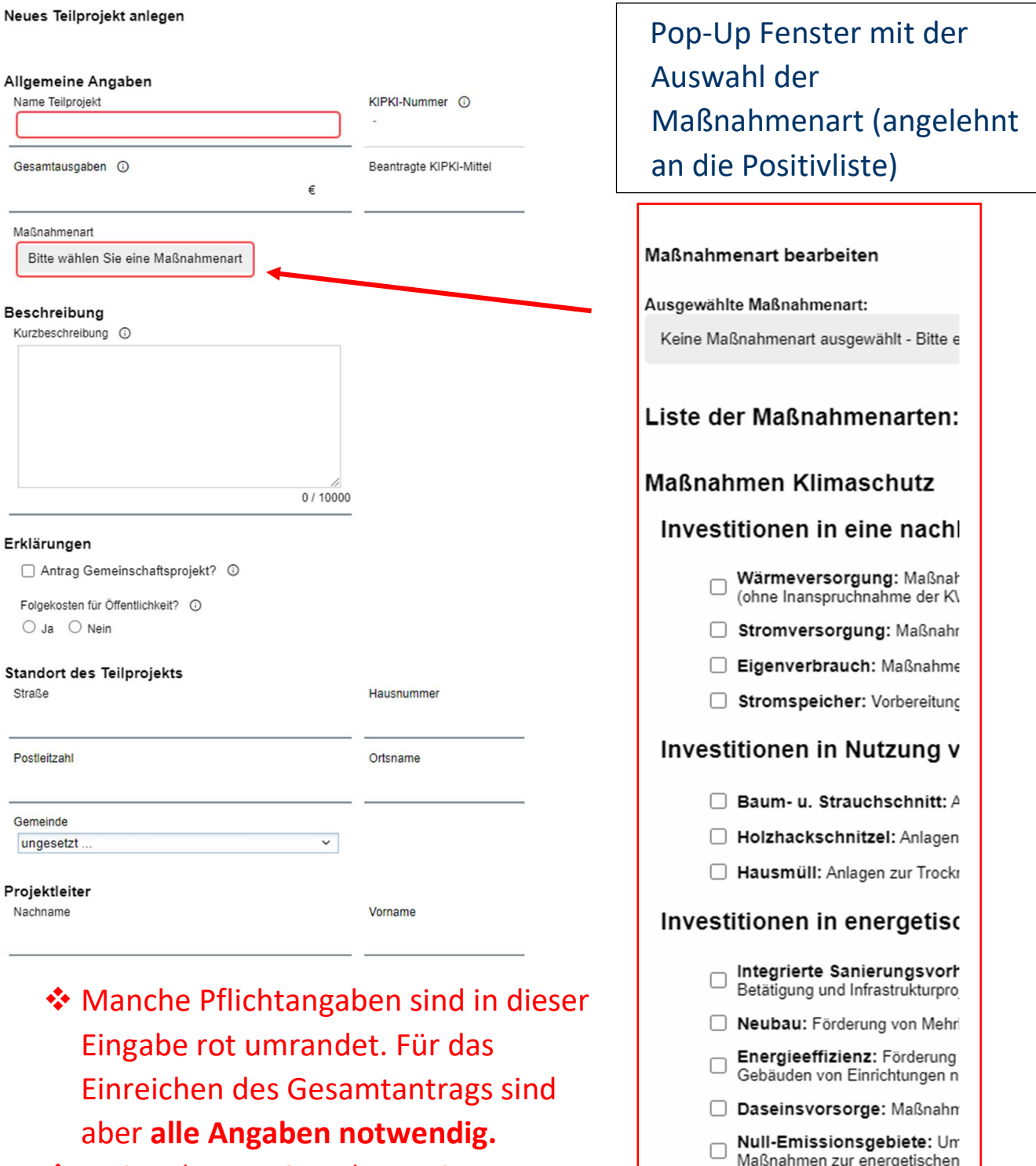

 Bei mehreren Standorten im ∩ Digitale Verwaltung: Investit Teilprojekt, sind diese in der Beschreibung anzuführen, als Standort kann die Verwaltung angeführt werden.

 Mit der Einreichung erfolgt eine Prüfung der Angaben. Eine erfolgreiche Einreichung ist nur möglich, wenn alle Pflichtfelder ausgefüllt wurden.

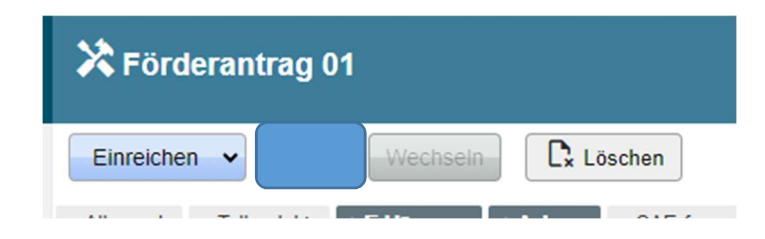

▶ Sollten noch Fehler vorhanden sein, wird Ihnen die Anzahl und Art mittels Pop-Up Fenster angezeigt. Sie können an die entsprechende Stelle mit dem Pfeil am Ende springen.

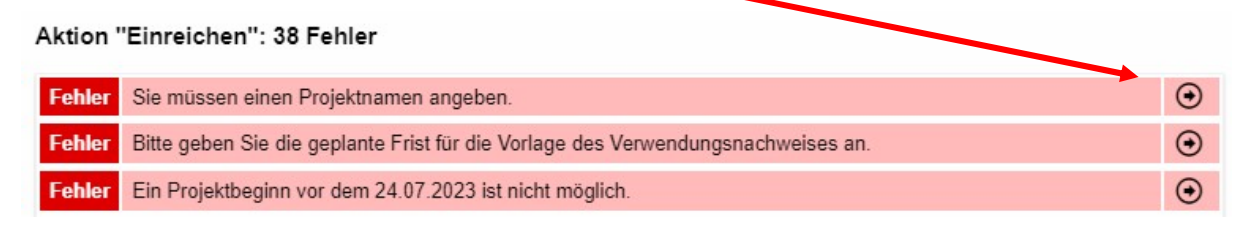

 $\triangleright$  Sie können die Bearbeitung jederzeit unterbrechen und speichern. Sind keine Fehler vorhanden, kann der Antrag eingereicht werden. Sobald der Antrag eingereicht wurde kann er nicht mehr eigenmächtig vom Antragsteller bearbeitet werden, sondern liegt zur Bearbeitung / Prüfung im MKUEM.

Kleine Auswahlleiste oben rechts, neben Ihrem Benutzernamen.

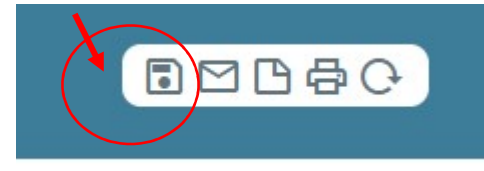

Zum Zwischenspeichern hier klicken.

 $\checkmark$  Zum Abschluss muss der Antrag mit der Unterschrift der zeichnungsberechtigten Person hochgeladen werden.